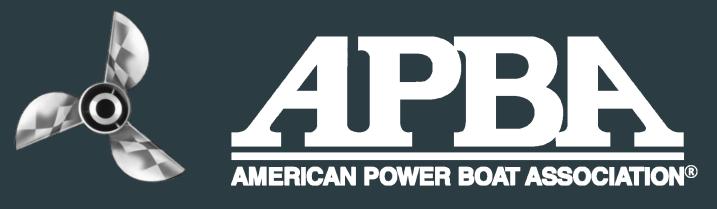

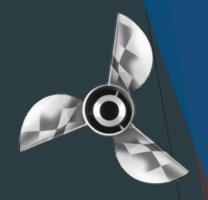

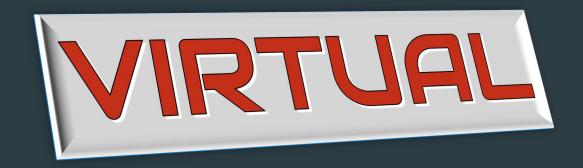

# ANNUAL MEETING

A Step-by-Step Guide

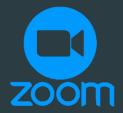

2021

## Disclaimers\*

- If you need to voice-call into the meetings instead of using video, please email <a href="mailto:apbahq@apba.org">apbahq@apba.org</a> for instructions.
- You do NOT have to download Zoom in order to participate, but it may make things easier for you if you plan to join multiple meetings.
- If there is more than one computer in the same room watching the same Zoom call, please keep one muted or there will be audible feedback.

## Step One: Downloading Zoom

• If you want to download Zoom ahead of time to save any grief right

before a meeting.

Go to <a href="https://zoom.us/download">https://zoom.us/download</a>

 Click "Download" under "Zoom Client for Meetings"

 Follow the prompts in the "Zoom Installer" to download.

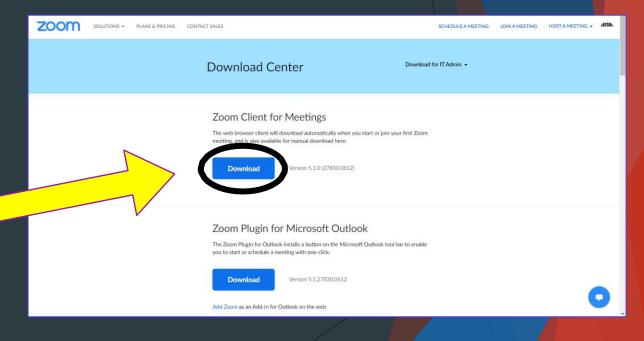

## Step Two: The Invitation

 After you've downloaded Zoom, there's nothing left to do until it's time for the meeting.

 Be sure to check your email for the full schedule so you know when to sign on!

## Step Three: Joining the Meeting

- Click the link in your email to join the APBA Virtual Annual Meeting.
- Be sure to enter the password provided. It is case sensitive!
- If the meeting has not yet started the screen will say "Waiting for the host to start this meeting." Just sit tight and wait for the host to join and let you in.

## Having Trouble Joining the Meeting?

Watch this informative video on how to join a Zoom Meeting:

https://www.youtube.com/watch?v=hlkCmbvAHQQ&feature=emb\_logo

## Step Four: The Meeting

Now that you're in the meeting, make sure to click "start video"

Please enjoy the following photos and helpful hints/tools for the meeting.

## Microphone & Video

#### **Bottom of computer screen:**

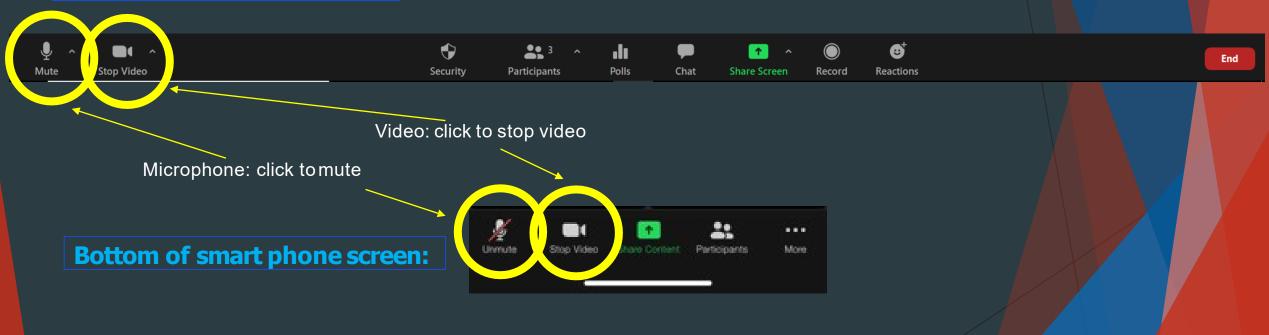

## Chat: part 1

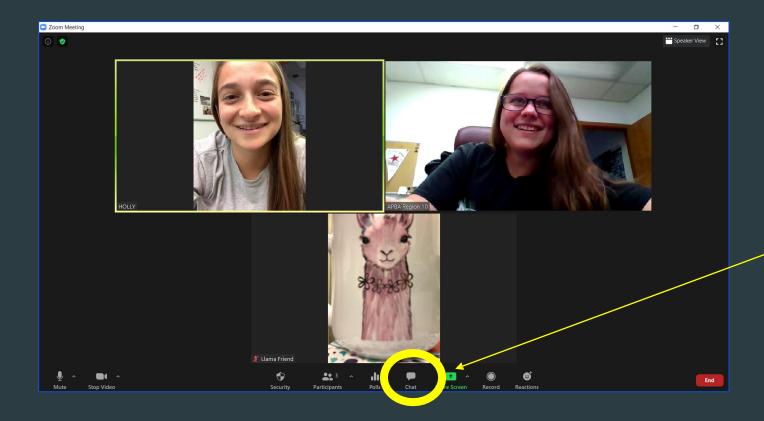

To chat with other participants, you can click on the "chat" button at the bottom of your screen.

## Chat: part 2

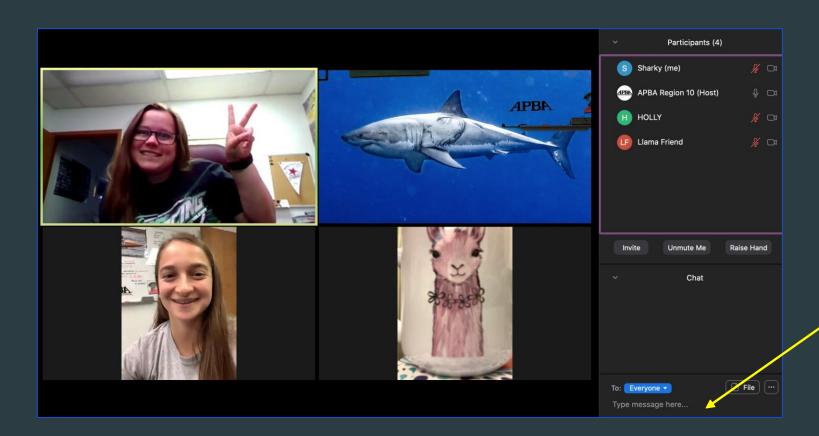

Once you've clicked "chat" a side bar will come up that allows you to type a message to the group.

## Chat: part 3 -mobile

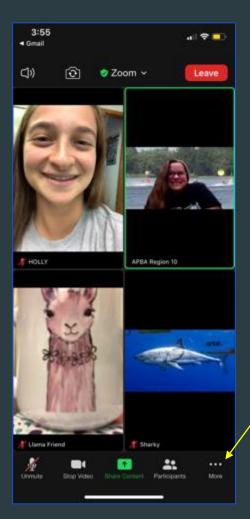

To chat with other participants, you can click on the "..." button at the bottom of your screen.

Then you can click on the "chat" button in the pop-up!

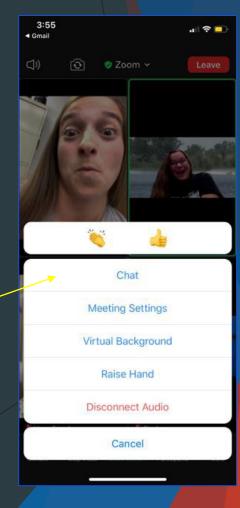

## Raising Your Hand

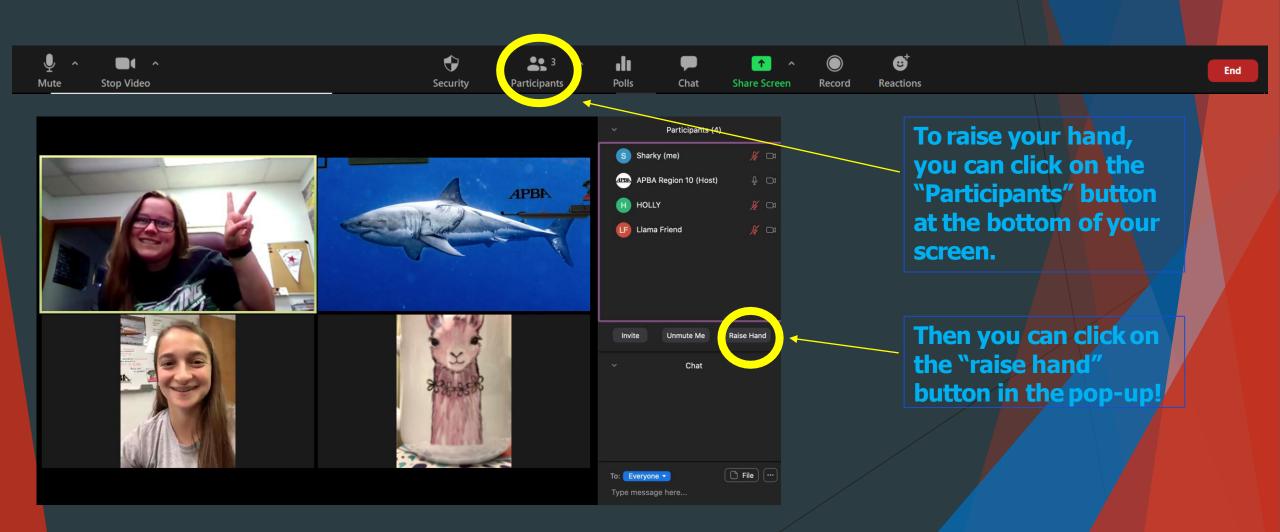

## Raising Your Hand - mobile

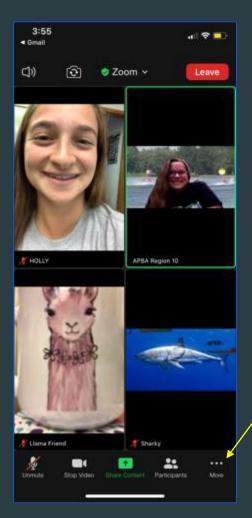

To raise your hand, you can click on the "..." button at the bottom of your screen.

Then you can click on the "raise hand" button in the pop-up!

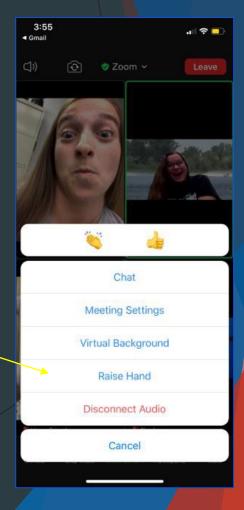

## That's all, folks!

 If you have any more questions, just email <u>bnichols@apba.org</u>

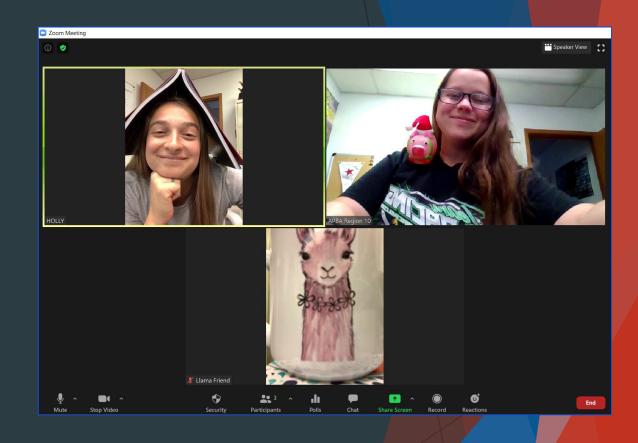

• Special thanks to Region 10 for letting us test out their Zoom account, Katelyn Shaw, and Holly Jones.